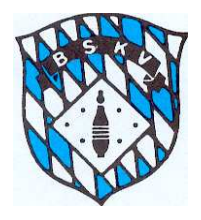

## **Beschreibung**

**Umwandlung einer Bilddatei JPG oder PNG von Word in eine PDF-Vorlage** 

- 1. Öffnen Sie in (Word 2010) ein leeres Dokument und klicken auf EINFÜGEN und dann GRAFIK um sich die entsprechende Bilddatei (JPG oder PNG etc.) in das Word-Dokument hereinzuholen.
- 2. Danach richten die Grafik aus, indem Sie an der Ecke der Markierung der eingefügten Grafik diese mit gedrückter Maus entsprechend größer ziehen und im Dokument anpassen.
- 3. Klicken Sie auf "Datei" und wählen Sie die Option "Speichern unter" aus.
- 4. Es öffnet sich ein neues Dialogfenster (ab hier siehe Abbildung), in dem Sie Speicherort, Dateinamen und Dateityp festlegen können
- 5. Wählen Sie unter "Dateityp" das Format "PDF" aus und klicken auf "Speichern".
- 6. Das Dokument wird anschließend in eine PDF-Datei umgewandelt und am ausgewählten Speicherort abgelegt.

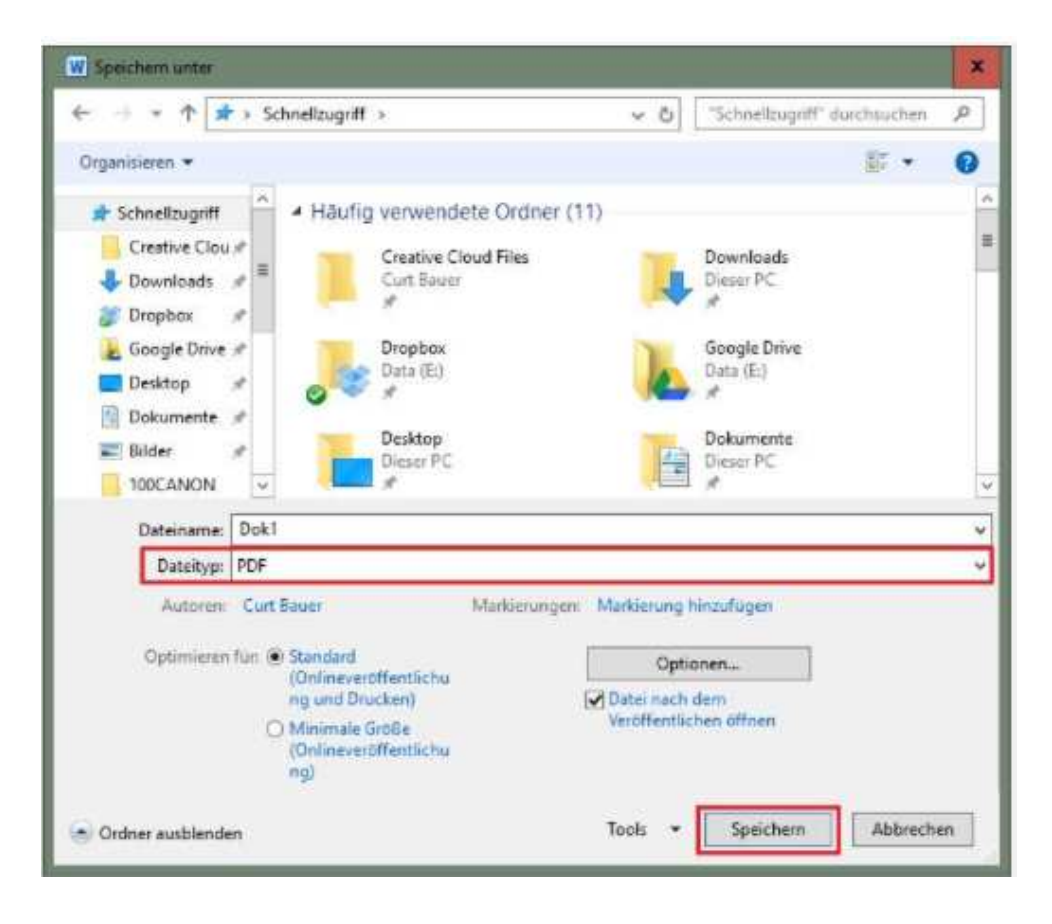